El Sistema de Declaración Jurada de Trabajo y Horario (SDJTH) se crea con el fin de verificar que no exista superposición horaria o exceso de jornada y a su vez mantener en una sola base de datos las declaraciones de jornadas de trabajo y horario del personal académico y administrativo de la Universidad Nacional (UNA).

Se debe aplicar por parte de todo el personal académico y administrativo de la UNA de acuerdo al Artículo 11 del Reglamento del Régimen Laboral que cita:

"Es obligación del personal de la Universidad Nacional, académico o administrativo, elaborar y presentar el instrumento o mecanismo institucional, físico o digital, que garantice el establecimiento y el control de las declaraciones juradas de jornada y horario en los siguientes casos:

- a. Sea contratado por primera vez.
- b. Cada vez que se tramite un cambio en su relación laboral con la institución que implique modificación en la jornada, horario, unidad ejecutora, puesto o plan de nombramiento.
- c. En el caso del personal académico, al inicio de cada ciclo lectivo u otras situaciones similares, según corresponda."

Con base en lo anterior, todos los funcionarios, independiente de su régimen de contratación o funciones, debe llenar la declaración jurada cada vez que se dé uno de los supuestos de la norma antes indicada, o sea una modificación en la jornada, horario, unidad, puesto o plan de nombramiento.

En el caso de personal académico, cuando está ejecutando actividad académica (docencia, investigación o extensión) debe llenar la declaración al inicio del ciclo lectivo, para reflejar la carga asignada. Si la misma NO VARÍA, en ninguno de los supuestos establecidos en los incisos del Artículo 11, no tendría que hacerla nuevamente.

En el caso de los puestos de conducción, por ejemplo Rector, Rector Adjunto, Vicerrectores y Decanos, que dedican completamente las 40 horas a gestión universitaria, aun cuando sean académicos, no tendrán que llenar la declaración jurada cada año, pues su jornada y horario no varía con el ciclo lectivo.

En el caso de los Directores, Subdirectores de Unidad y Vicedecanos, y Miembros del Consejo Universitario, que laboran un cuarto de tiempo en actividad académica, si al inicio de cada ciclo lectivo varía su carga académica, esto implica un cambio en horario, y deben hacer una nueva declaración jurada.

Si alguna persona, firmó una declaración jurada con fecha de cierre 0000, debe hacer una nueva, si está en los supuestos del artículo 11.

Nota: No se debe declarar más de 12 horas al día de acuerdo al Código de Trabajo, ni más de 5 días a la semana por Convención Colectiva.

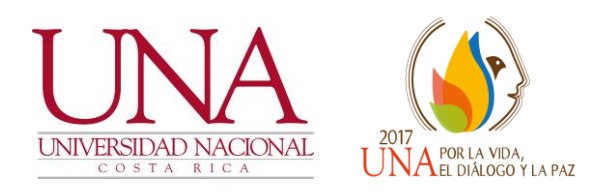

## SISTEMA DECLARACIÓN JURADA DE TRABAJO Y HORARIO

### Información para el declarante

Programa Desarrollo de Recursos Humanos Centro de Gestión Informática

# 2017

#### Ingreso al Sistema de Declaración Jurada de Horario

Para ingresar al sistema se recomienda utilizar los navegadores web Mozilla Firefox o Google Chrome. La dirección electrónica que se debe digitar es: [www.mihorario.una.ac.cr](http://www.mihorario.una.ac.cr/)

De inmediato el sistema solicita el nombre de usuario que es el número de identificación con 9 dígitos y la contraseña de 8 dígitos y es conocida como la clave unificada LDAP.

#### Como hacer la declaración de horario

Menú principal Sistema de Declaración DJH Módulo de Declaración DJH Deciones Lista de Procesos Declarar horario Icono Nuevo

En esta opción se despliega la lista de mantenimiento donde tiene que ingresar datos propios del nombramiento.

Institución. Universidad Nacional (UNA).

Dependencia. Se debe seleccionar el centro de trabajo donde va a laborar.

Puesto. Se debe seleccionar el nombre del puesto que tendrá el funcionario.

Tipo de nombramiento. Se debe seleccionar el tipo de nombramiento que se posee, propietario y no propietario.

Tipo de conceptos salariales. Se debe seleccionar el tipo de incentivos que se tiene, ya sea, dedicación exclusiva, disponibilidad, prohibición y recargo.

Tipo de jornada. El personal administrativo debe indicar la jornada: diurna, nocturna o mixta.

Jornada. Se debe indicar la cantidad de horas semanales a laborar en la institución.

Fecha inicial. Se selecciona en el calendario la fecha de desde del nombramiento.

Fecha final. Se selecciona en el calendario la fecha hasta del nombramiento.

Día. Marcar los días en que va a laborar.

Actividad. Seleccionar la actividad que se va a desarrollar de acuerdo a la distribución de la carga académica para los funcionarios académicos. En caso de los funcionarios administrativos la actividad es únicamente "Administración".

Información adicional. Es una guía de ayuda para realizar la distribución docente, contiene los Criterios y distribución de la jornada docente semanal.

Distribución. Se procede a completar la declaración de horario con la jornada laborar, según los días, actividades, hora inicial y final. Una vez escogido lo anterior, se debe dar clic en "+Agregar" para que el sistema automáticamente realice la suma y totalización de la distribución horaria. Y así sucesivamente hasta completar el horario.

Hora inicial y hora final. Se indica la hora por medio de una barra de desplazamiento que ubica las horas y los minutos, o digitando la información.

Distribución horaria. Muestra la jornada de trabajo y horario por día, considerando la hora inicial y final, actividad, horas por actividad y la acción de eliminar por si realiza

alguna modificación. Permite también, contabilizar el total de horas seleccionadas y la cantidad de horas pendientes de distribución.

Observaciones. Es un campo de texto alfanumérico donde se consignan las aclaraciones necesarias, en el caso de los académicos dedicados a docencia deben indicar el nombre del curso, NRC y grupo. Los académicos dedicados a Programas, Proyectos y Actividades Académicas deben indicar el nombre del proyecto y el código. De igual forma en este campo se consigna información como licencias, permisos, etc.

#### Guardar y enviar a Aprobación

Se presiona el botón guardar. Si la información se guarda correctamente se muestra el siguiente mensaje "Registro creado satisfactoriamente. Datos almacenados en la base de datos correctamente".

Para regresar al área de trabajo se da clic en el botón regresar o se usa la tecla rápida CTRL+R.

En la cejilla "Declarar horario" en la columna de acciones, se debe escoger el

 $botón con flechas invertidas$  de inmediato el sistema le preguntará "¿Desea enviar para aprobación o rechazo la declaración?" se debe responder sí, para enviar la declaración al superior.

#### Imprimir una declaración

Una vez activa la declaración en "Declarar horario" en la columna de acciones elije el boton de imprimir.